# **Position Management: Creating an Academic Position (AAPM)**

 The **AAPM form** can be used by the Human Resource Representative or Financial Officer to **add an academic standing or fixed-term multi-year position**.

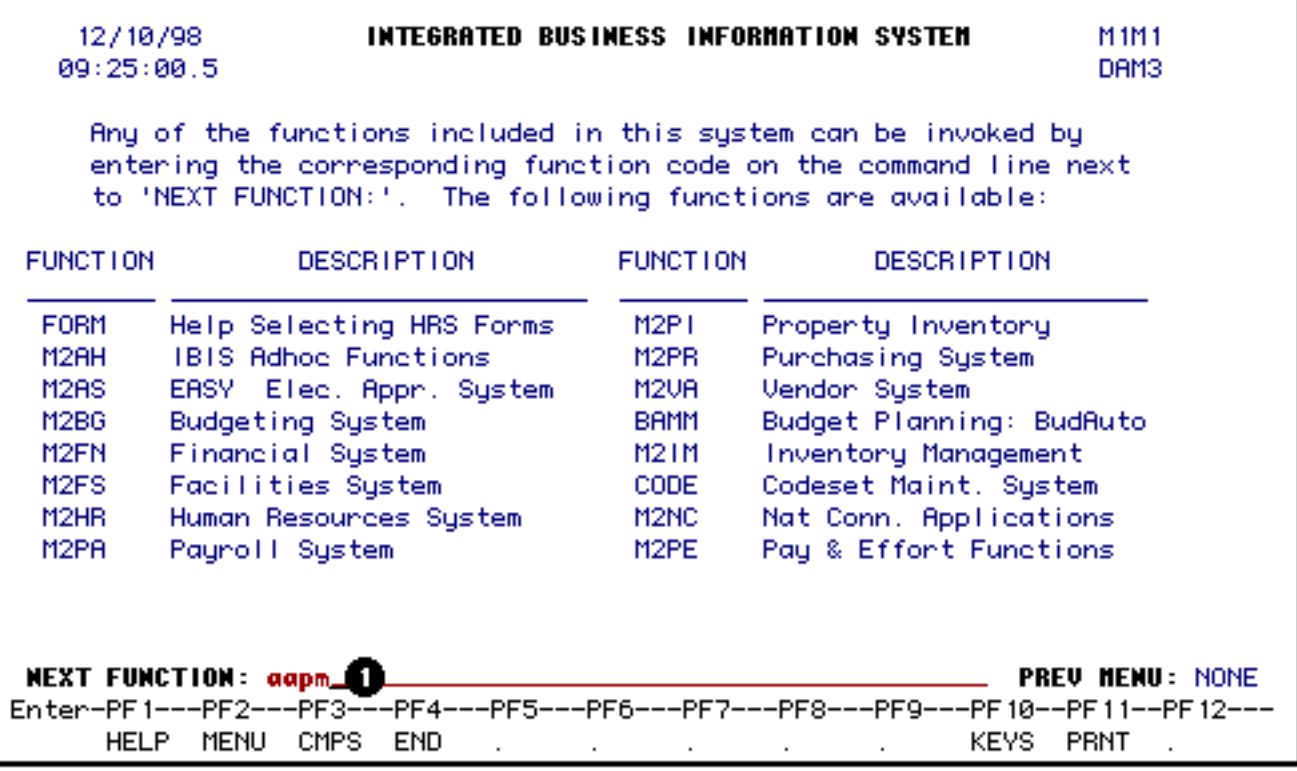

## 1. At **Next Function** on **M1M1**, type **AAPM**.

Press **Enter**.

#### **> Note:**

If you do not know the function to fast path, type in **M3PM** for a list of the Position Management functions.

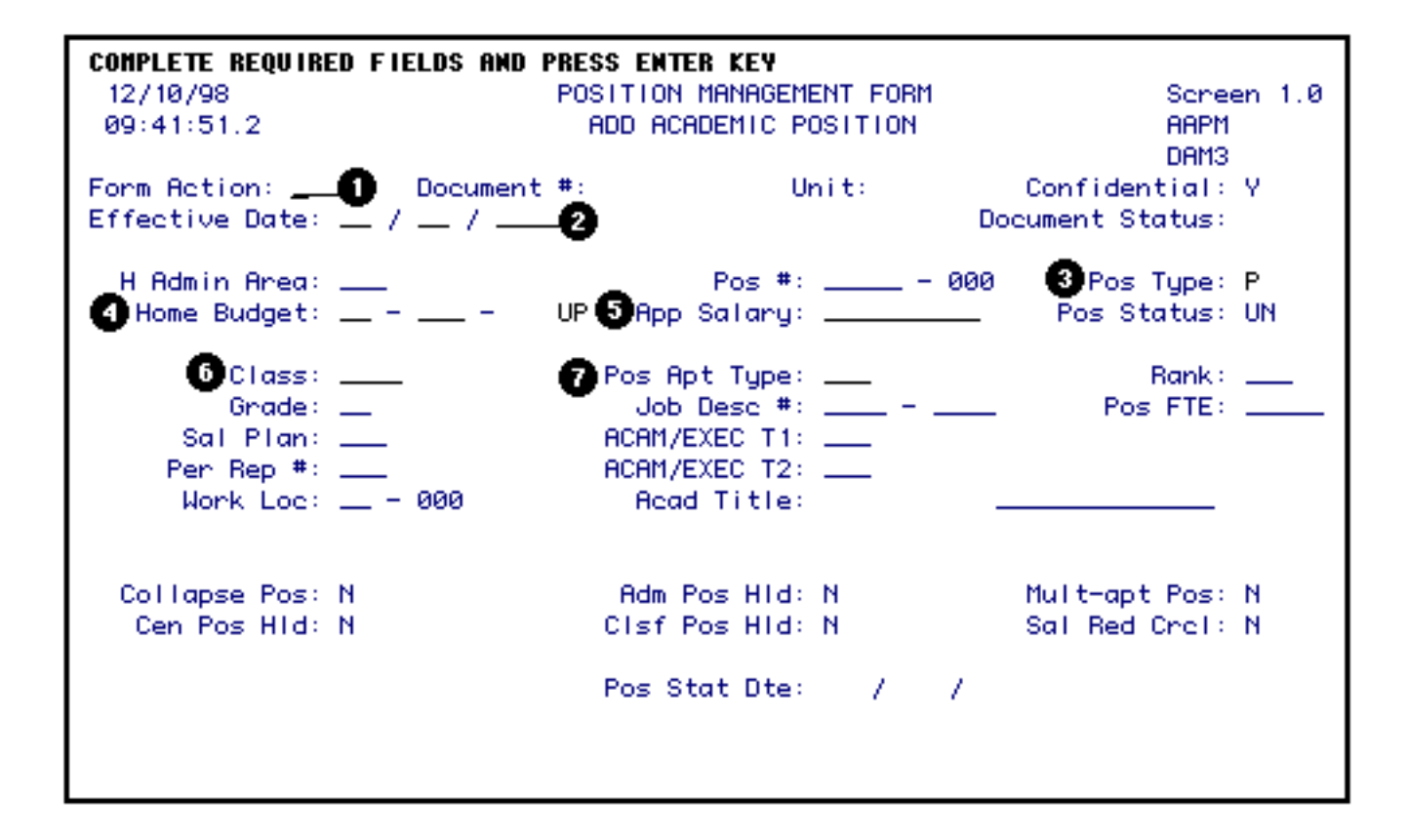

Enter the following information:

1. At **Form Action**, type in the form action.

#### **> Note:**

If you are not the home budget area for this position but have received the form because you are providing some of the funding, enter **CHG** at Form Action and go to the **Salary Budget Distribution** screen to enter your funding.

2. At **Eff Date**, type in the position begin date.

#### **> Note:**

The position begin date must be the same or earlier than the appointment begin date of the employee filling the position.

3. At **Pos Type**, type in a **P** for a **permanently funded** position *or* a **T** for a **temporary funded** position.

#### **> Note:**

Standing and fixed-term multi-year positions must be permanently funded.

4. At **Home Budget**, type in the budget number that is the administrative home of the

position.

- 5. At **App Salary** (if funding is to be committed at this time), type in the annual salary.
- 6. At **Class**, type in the personnel class.

#### **> Note:**

Press **PF1** to view the appropriate class codes.

7. At **Pos Apt Type**, type in the budget position appointment type.

#### **> Note:**

Press **PF1** to view the appropriate appointment type codes.

Press the **Enter** key to establish the edits for the position being created.

Required fields may vary depending upon the class and appointment type:

## **Academic Administrators:**

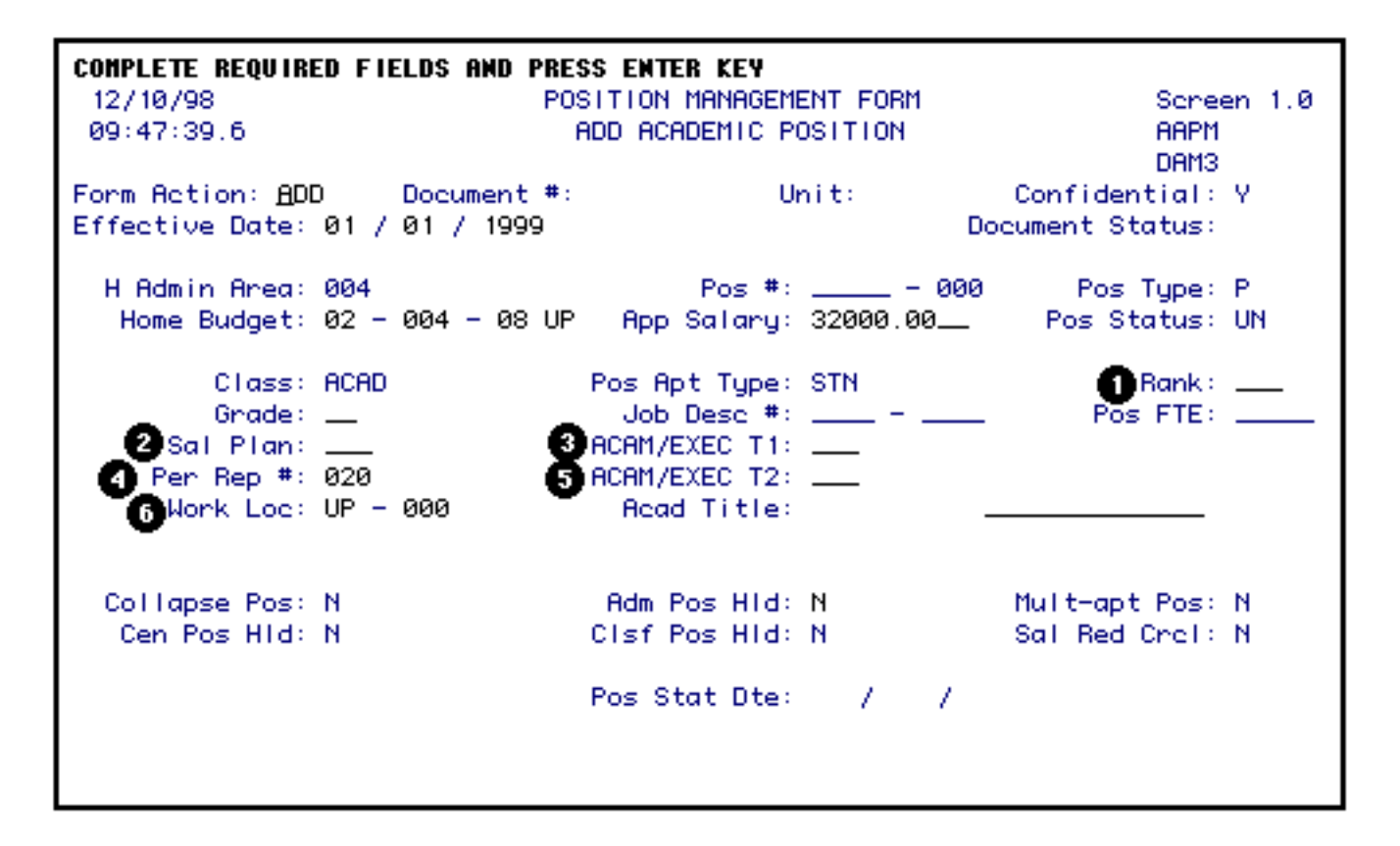

1. At **Rank**, type in the rank if applicable.

#### **> Note:**

Press **PF1** for a list of valid rank codes.

- 2. At **Sal Plan**, type in the number of weeks for academic administrators (ex. 36W).
- 3. At **Acam/Exec T1**, type in the code for the primary University title.

#### **> Note:**

Press **PF1** for a list of valid title codes.

4. At **Per Rep#**, verify that the Human Resource Representative number is correct. If it is incorrect, type in the correct Human Resource Representative number.

#### **> Note:**

Press **PF1** for a list of Human Resource Representative numbers.

5. At **Acam/Exec T2**, type in the code for the secondary or dual University title.

#### **> Note:**

Press **PF1** for a list of valid title codes.

6. At **Work Loc**, verify the physical work location. If it is incorrect, type in the correct location code.

#### **> Note:**

Press **PF1** for a list of valid location codes.

# **Academic:**

**COMPLETE REQUIRED FIELDS AND PRESS ENTER KEY** 12/10/98 POSITION MANAGEMENT FORM Screen 1.0 09:47:39.6 ADD ACADEMIC POSITION **AAPM** DAM3 Form Action: ADD Document #: Unit: Confidential: Y Effective Date: 01 / 01 / 1999 Document Status: Pos #:  $\_\_$  - 000 H Admin Area: 004 Pos Type: P Home Budget: 02 - 004 - 08 UP - App Salary: 32000.00... Pos Status: UN Class: ACAD **BRank:**  $POS$  FTE:  $-$ Grade:  $\_\_$ ● Sal Plan: \_\_\_<br>● Per Rep #: 020 ACAM/EXEC T1: \_\_\_<br>ACAM/EXEC T2: \_\_\_  $Work Loc: UP = 000$ Read Title: Collapse Pos: N Adm Pos Hid: N Mult-apt Pos: N Clsf Pos Hid: N Cen Pos Hid: N Sal Red Crol: N Pos Stat Dte: / /

1. At **Rank**, type in the rank.

#### **> Note:**

Press **PF1** for a list of valid rank codes.

- 2. At **Sal Plan**, type in the number of weeks in the contract (ex. 36W).
- 4. At **Per Rep#**, verify that the Human Resource Representative number is correct. If it is incorrect, type in the correct Human Resource Representative number.

#### **> Note:**

Press **PF1** for a list of Human Resource Representative numbers.

7. At **Acad Ttl**, type in academic discipline (ex. Ag Economics).

Press **PF8** to continue.

If funding is going to be committed, the Salary Budget Distribution and Source/Destination of Funds screens can be completed anywhere in the approval cycle. However, they must be completed before final Financial Officer approval.

You can bypass this screen by pressing **PF8** and the Financial Officer will complete this screen.

This screen is the increase side of your budget amendment.

To complete the Salary Budget Distribution screen, do the following:

If a position has split budget distributions, a line must be completed for each budget and fund.

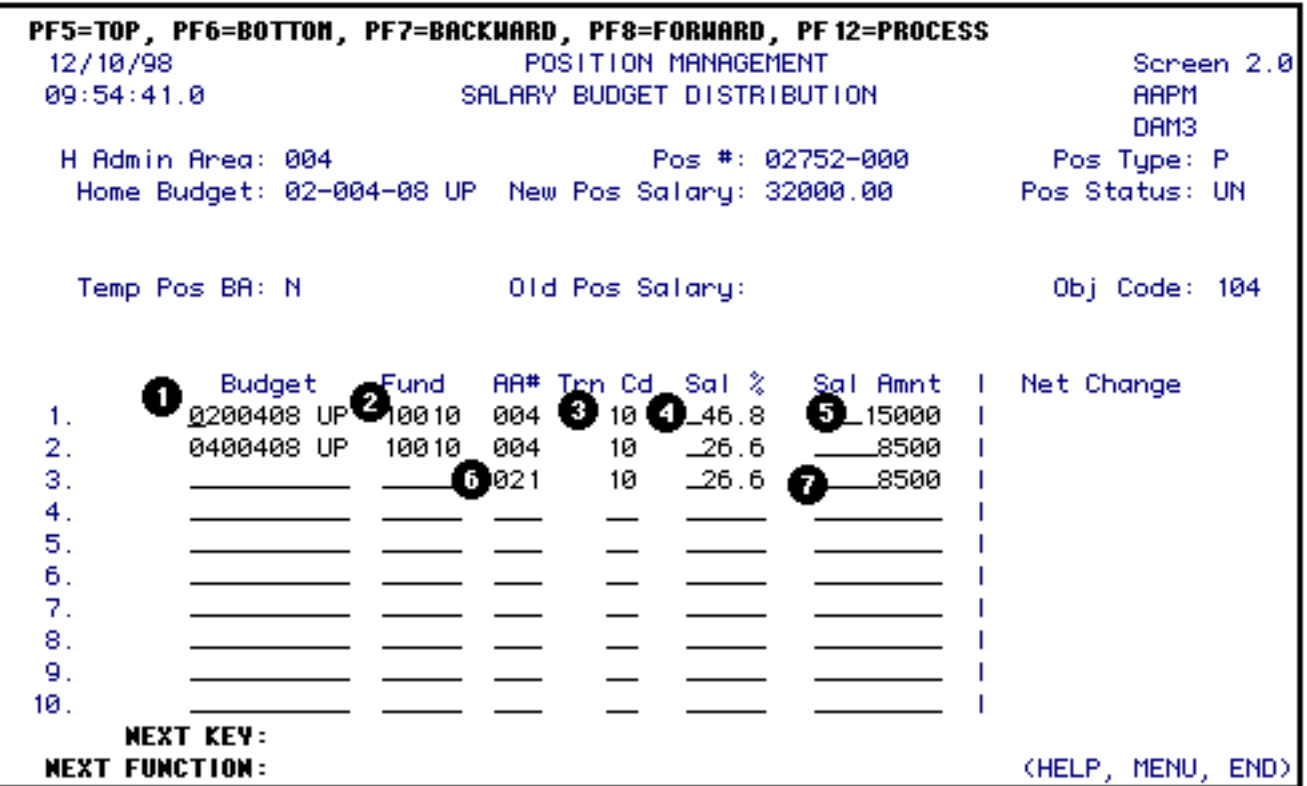

- **For each budget distribution that you have financial responsibility for complete as follows:**
	- 1. At **Budget**, type in the budget number for this distribution. The first distribution line must be the home budget and general funds. If there is no general fund charge to this budget and fund, enter a zero in the salary amount column or leave it blank.

#### **> Note:**

ARL is an exception to the general funds requirement.

- At **Fund**, type in the fund number associated with the budget for this distribution.
- At **Trn Cd**, type in the transaction code indicating the source of funds.

**> Note:**

For miscellaneous funds, leave this blank for they do not require a budget amendment.

- At **Sal%**, **DO NOT** type in this column.
- At **Sal Amnt**, type in the amount to be budgeted to this budget and fund.

If this position is not split with another area, press **PF8** to go to the **Source/Destination of Funds** screen.

- **For budget distribution(s) not under your financial responsibility:**
	- 6. At **AA#**, type in the administrative area number providing the funding.
	- 7. At **Sal Amnt**, type in the amount of funding to be provided by the administrative area.

This form must then be forwarded to each Financial Officer funding the position before the final approval of the home budget Financial Officer.

● **Non-home budget area:**

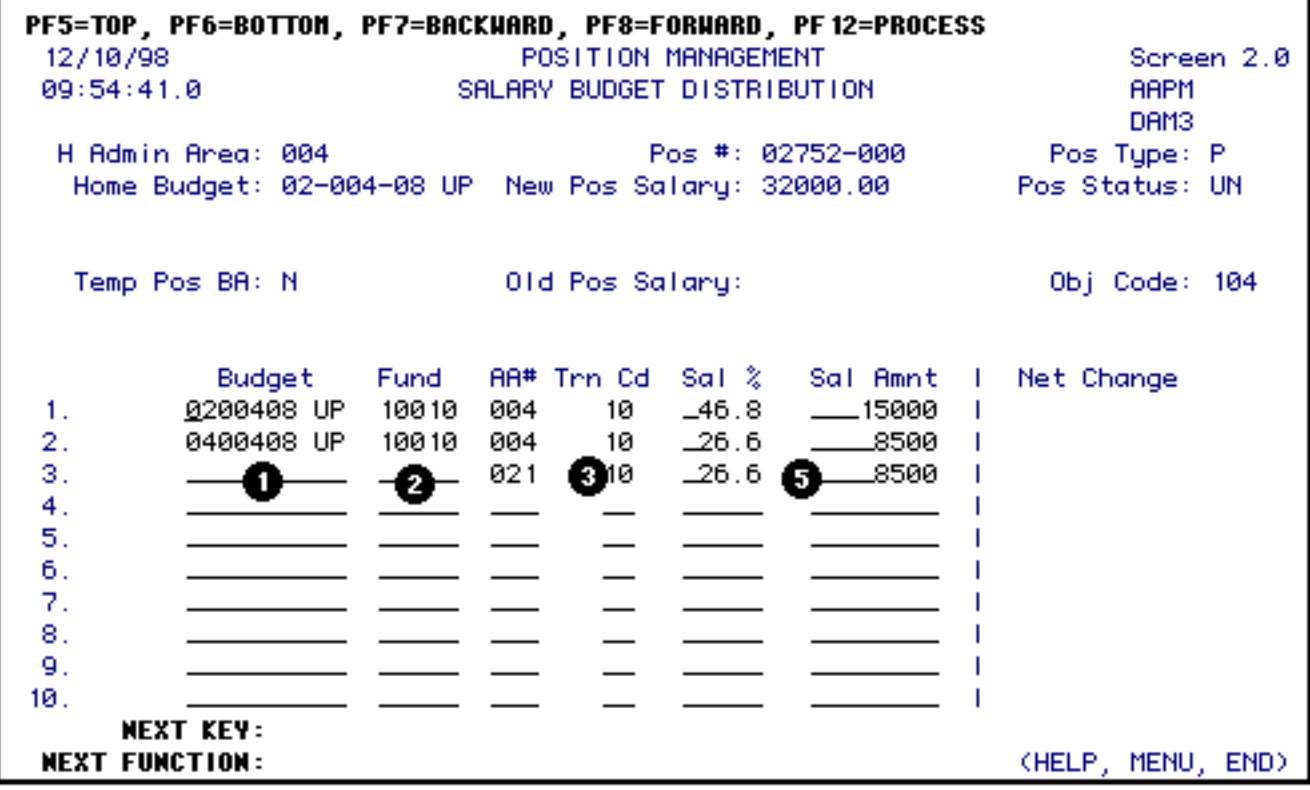

If this position is split with another area and you are the receiver of the forwarded form, complete as follows:

Go to the line with your administrative area number listed

1. At **Budget**, type in the budget number for this distribution.

## **> Note:**

If you are going to split the amount that your area is responsible for between 2 or more budget/fund combinations, go to the next available blank line and fill in the information as appropriate.

- At **Fund**, type in the fund number associated with the budget for this distribution.
- At **Trn Cd**, type in the transaction code indicating the source of funding.
	- 5. At **Sal Amnt**, type in the amount to be budgeted to this budget and fund.

Press **PF8**.

## **> Note:**

A funding hold will be placed on this position if the Salary Budget Distribution and Source/Destination of Funds screens are not completed before the Financial Officer approves the form.

If the Salary Budget Distribution screen has been completed, the Source/Destination of Funds screen will appear. This screen must be completed when the Salary Budget Distribution screen is completed.

## **> Note:**

This screen will not appear for miscellaneous funds.

This screen is the decrease side of the budget amendment.

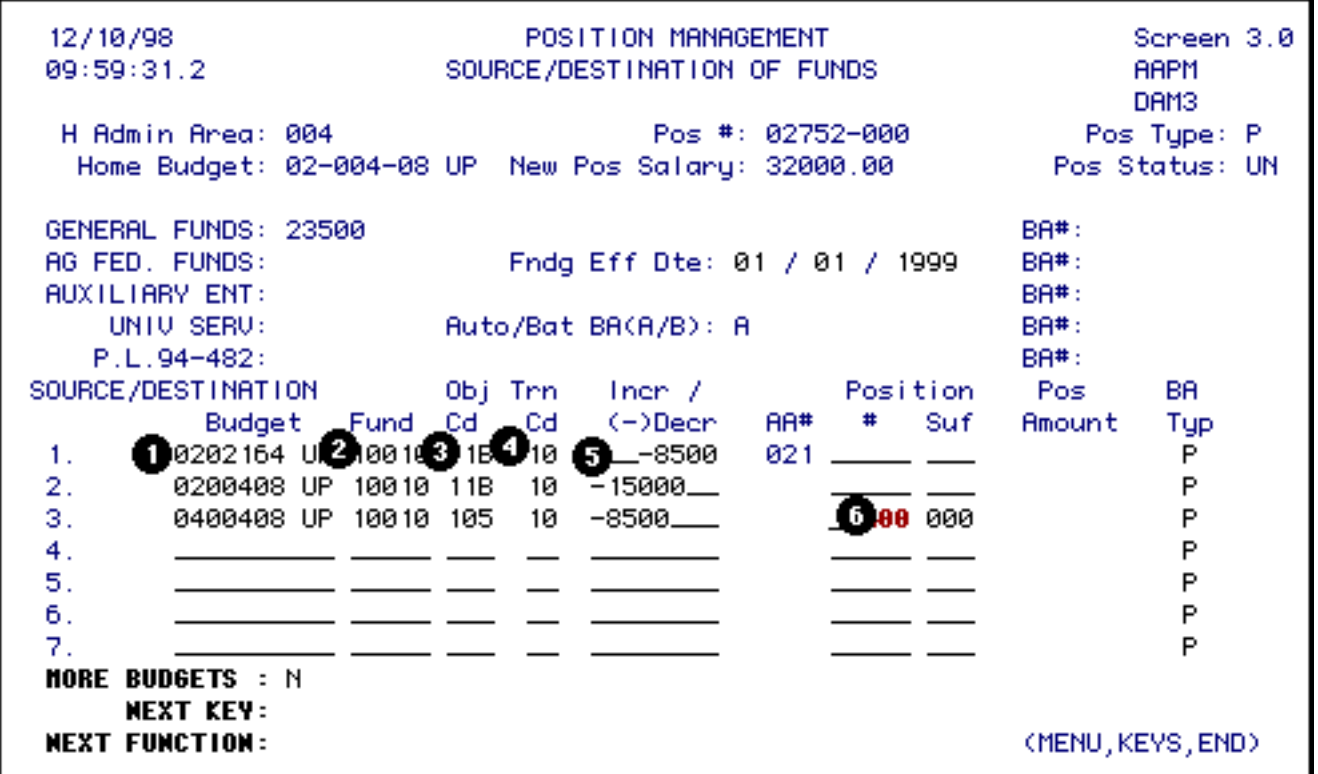

To complete the Source/Destination of Funds screen, do the following:

- Fill in this screen only for your area of financial responsibility.
- Enter one line for each budget, fund and object category funding source.
	- 1. At **Budget**, type in the budget number to be decreased.
	- 2. At **Fund**, type in the fund number to be decreased.
	- 3. At **Obj Cd**, type in the University object code to be decreased.
	- 4. At **Trn Cd**, type in the transaction code. This code must be the same transaction code entered on the previous screen - Salary Budget Distribution.
	- 5. At **Incr/(-)Dec**, type in the amount. This amount will be a decrease to this budget, fund and object code.
	- 6. At **Position #**, if you are reducing an unfilled position to fund this position, type in the position number your are reducing.

Press **PF8** if you would like to enter information in the **Note Pad** *or* press **PF12**.

# **> General Notes:**

- If you are the home budget area, submit (**SUB**) the form for approval.
- If you are not the home budget areas, the form will return to the home budget area when you approve (**APP**) the form.
- When this form has completed the approval cycle, a budget amendment will be created via a batch process. This form will be submitted to the first approver for **AABP**. This will be an item on the **BAFM** screen.
- If you are reducing a position to provide the funding for the position being created, the position being reduced will be updated when the budget amendment has completed the approval cycle.

Last Revised: 05/03/2004